# **附件一:考试指南(电脑端):**

**第一步**: 在谷歌或火狐浏览器中输入网址: [https://itestcloud.unipus.cn](https://itestcloud.unipus.cn/)

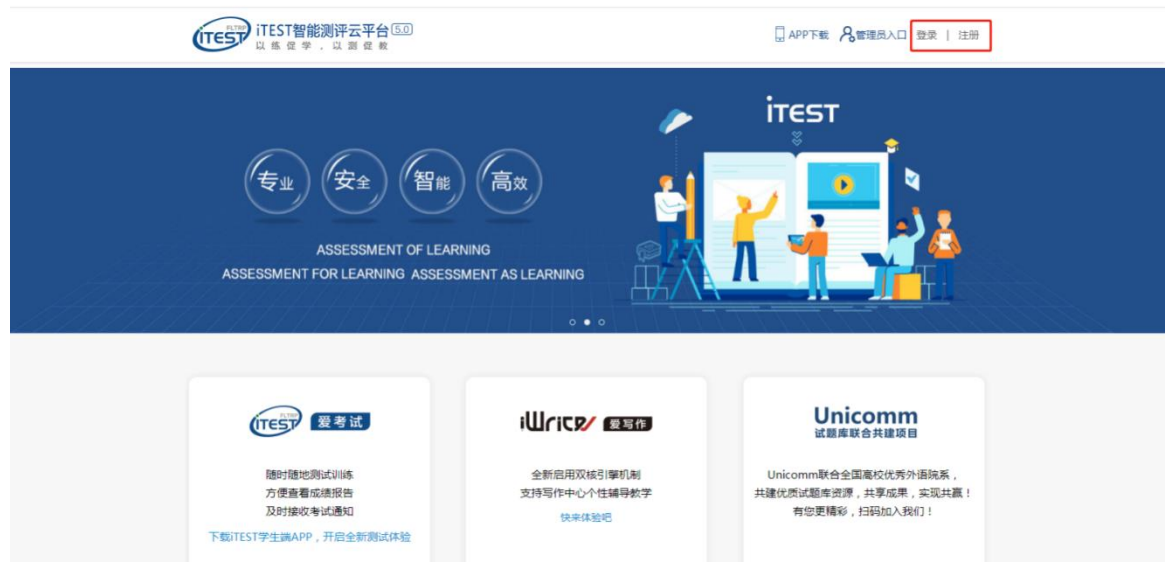

## \* 请务必确认**登录网址**正确,所用**浏览器**为谷歌或火狐浏览器。

**第二步**:注册及登录。使用常用手机号或邮箱注册,注册后登录。

## い·pus 通行证

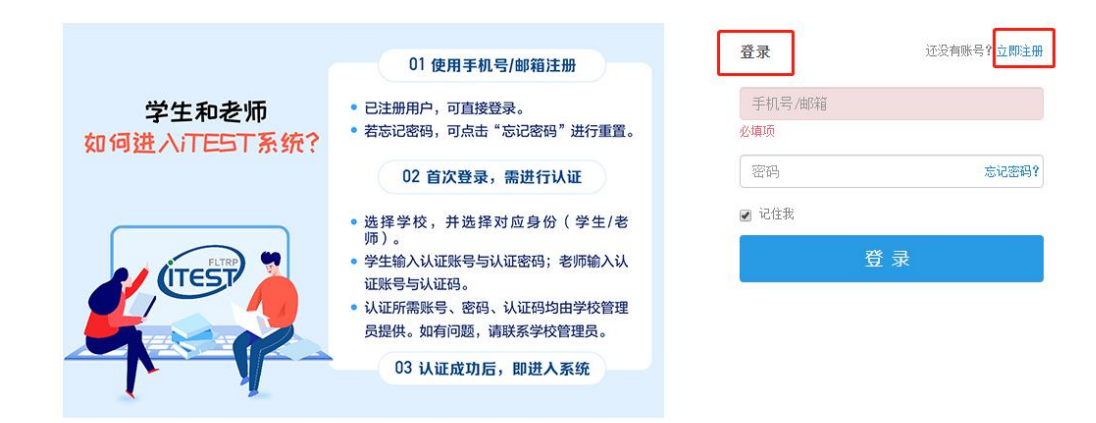

**第三步**:认证

为确认身份信息,学生在首次登录后将进入认证页面。首先,需要填写自己 所在的学校(西南交通大学),点击【下一步】。之后,选择【学生】身份,输入 学号和姓名,

( 学<del>号</del>查询请登录 "迎新网":

http://freshman.swjtu.edu.cn/xsfw/sys/yxapp/\*default/dndlsm.do,也可 在录取通知书上的新生手册通过手机扫码登录查询 )。账号认证后无法更改,请 认真填写。

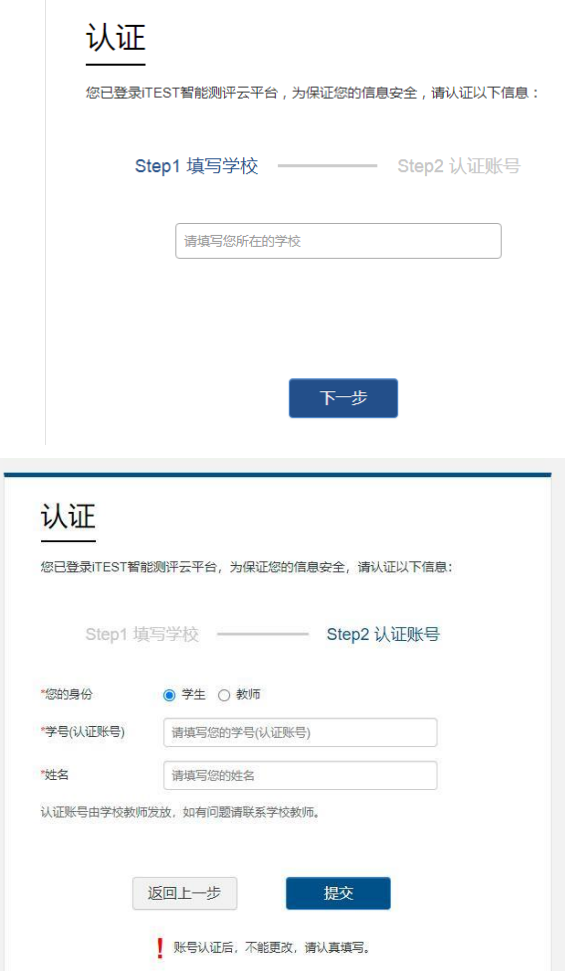

**第四步:**确认个人信息。请考生核对用户名、姓名、性别、校区(选择"犀浦 九里校区")、学院(选择"所有学院")是否准确,点击【完成】。

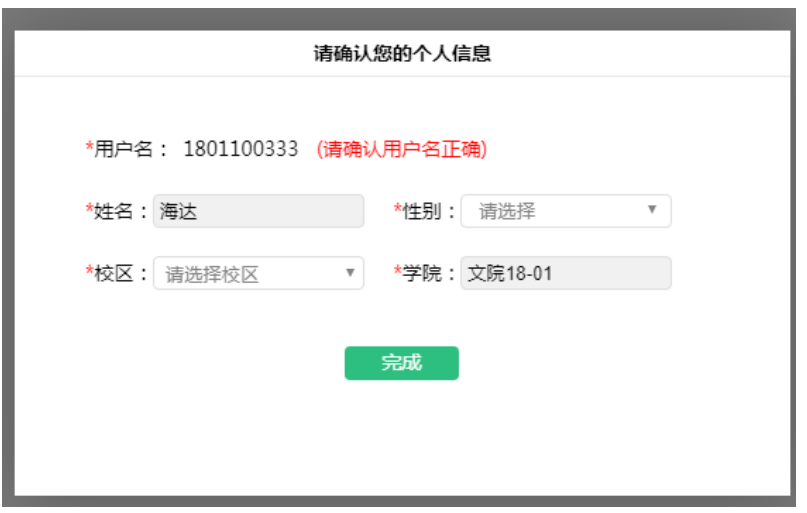

**第五步**:考试。进入系统后,点击【学校考试】,在【当前学校考试】下找到名 为"**西南交通大学 2023 级新生入学英语水平测试**"的考试。请学生在规定的考 试时间范围内点击【进入考试】,系统开始自动加载试卷,加载完毕即可开始考 试。

\*考试时间是指允许考生点击【进入考试】的窗口时间,如果考生错过窗口 开放的进入时间,则无法进入考试;考试时长(即倒计时)是指作答该场考试规 定的实际用时。

\*浏览器可能会拦截考试界面,请考生点击【允许浏览器弹出页面】。

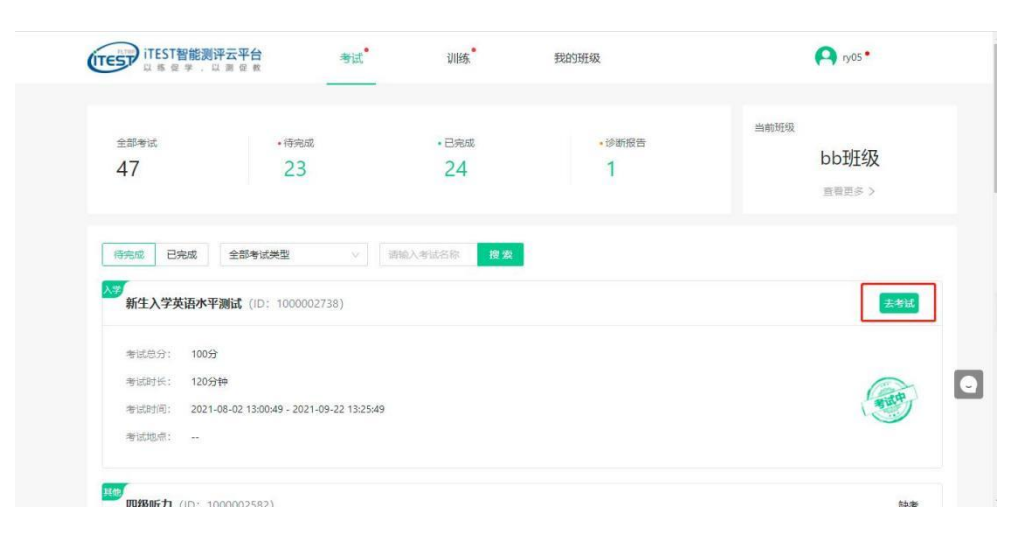

**第六步:**(如有考试承诺书)阅读考试承诺书。阅读完成后,点击【我已认真阅 读并同意】。如点击后,无法进入考试,请检查浏览器的弹窗设置,点击【允许 浏览器弹窗】即可;

#### 考试承诺书

X

我了解并清楚《国家教育考试违规处理办法》(33号令)及《中华人民共和国刑法修 正案(九)》(详见以下【注】)等有关法律法规中对考生在考试过程中违规行为处 理的相关内容及考试违规行为的严重后果。为营造公平、公正的考试环境,我郑重承 谱:

一、自觉遵守相关法律和考试纪律、考场规则,诚信考试,不作弊。

二、自觉服从考试组织管理部门的统一安排,接受监考人员的管理、监督和检查。

三、保证严格遵守考试的规定和守则,保证按规定的程序和要求参加考试,若有违 反,本人承担由此造成的一切后果。

【注】根据《中华人民共和国刑法修正案(九)》的有关规定,在法律规定的国家考 试中,组织作弊的行为,为他人实施组织作弊提供作弊器材或者其他帮助的行为,为 实施考试作弊行为,向他人非法出售或者提供考试的试题、答案的行为,代替他人或 者让他人代替自己参加考试的行为都将可能触犯刑法。

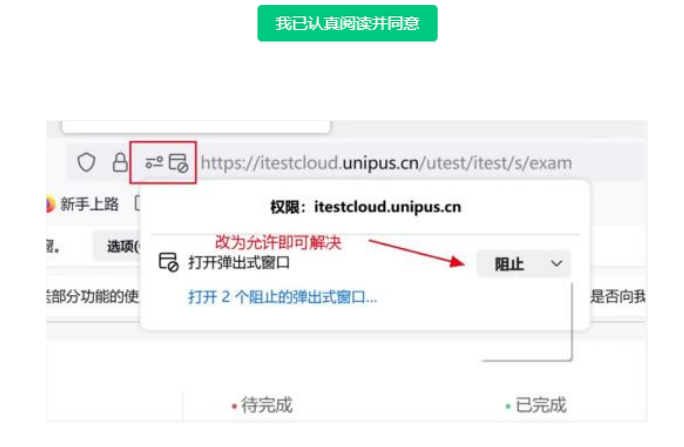

## **第七步**:核对个人信息。

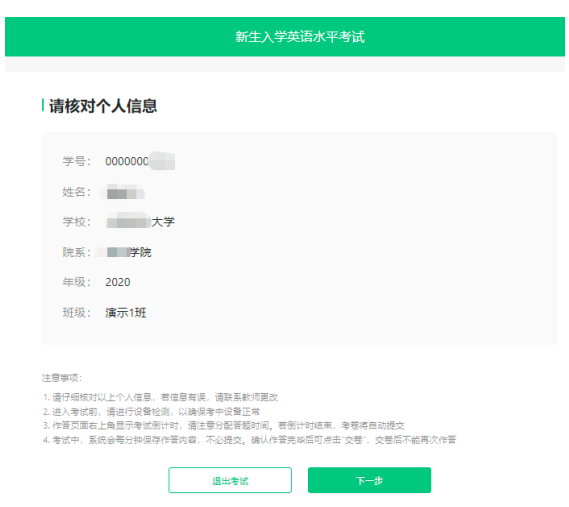

**第八步:** 键盘检测。请考生务必切换为**英文半角输入法**,否则作文部分字数为 0。

(无需依次键入字母,输入单词测试无误即可)

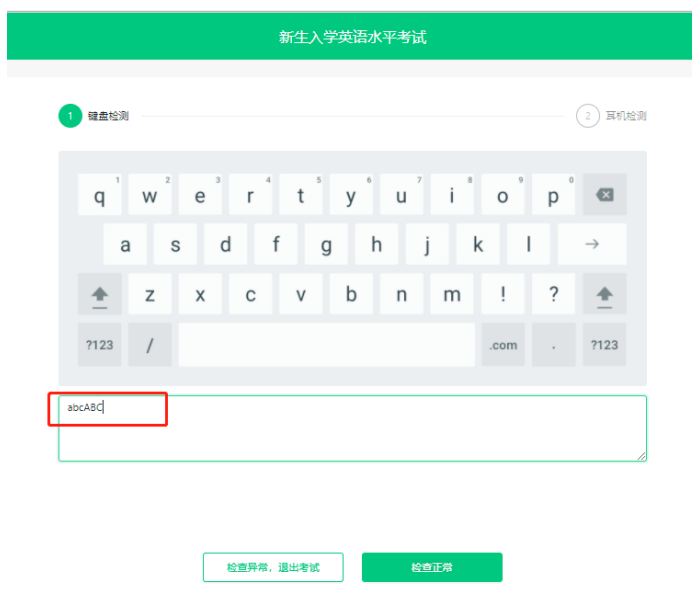

**第九步:**确定耳机正常。请考生在考试过程中保持调整好的音量,不要随意调高、 调低以及拔除耳机。

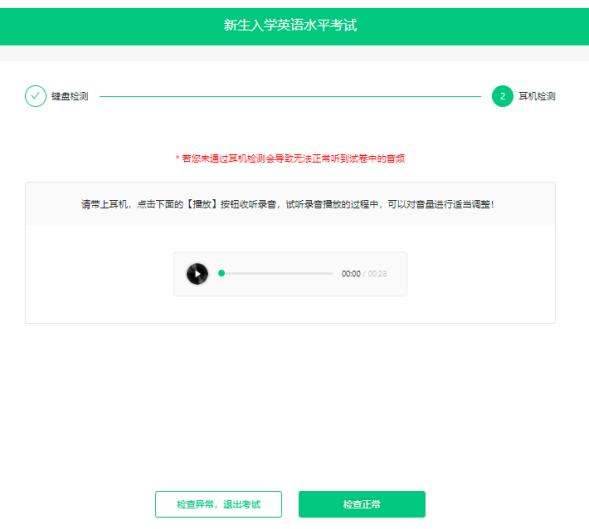

**\***请务必保证**耳机、键盘**运行正常。进入考试页面后,请按照提示进行设备检测, 切勿跳过此环节。检测完成后,请保持耳机、键盘不变动,不要插拔耳机、调音 量等。

**第十步:**点击【开始考试】,系统会自动加载考试资源,试卷资源加载完成后点 击【确定】,正式进入考试页面,考试时长倒计时开启。

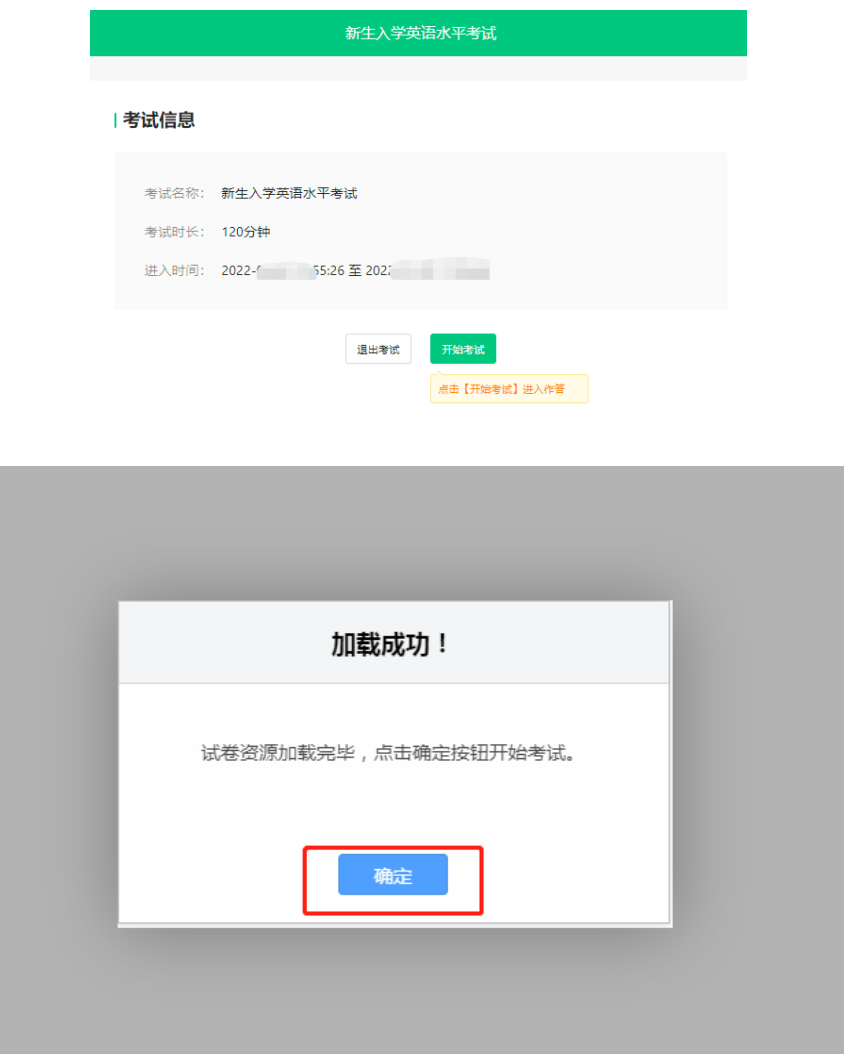

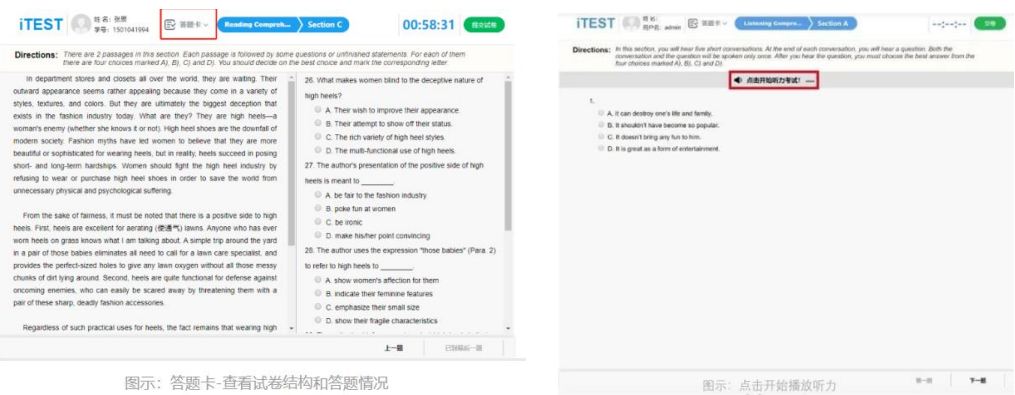

### \*【**听力部分答题注意事项**】

1. 听力题以 Section 为单位播放, 考生需手动点击【开始听力考试】后, 系统才会进行播放。同一个 section 内,待上一个听力音频播放完毕且答题倒计 时截止后,系统会自动跳转至下一听力语篇。一个 section 结束后,考生需手动 点击【下一题】进入新的 section。播放过程中无法暂停,已播放的听力音频不 可重复收听;

2. 听力过程中,请勿做插拔耳机、刷新页面等考试无关的操作,以免影响听 力考试正常进行。

### \*【**其他注意事项**】

1. 试卷加载完毕后,考生将正式进入答题页面,考试倒计时开始。系统会每 一分钟保存一次您的答题记录。如考试过程中遇到死机、断电、断网等情况,考 试倒计时会暂停,通过重启电脑或更换设备后,重新登录进入考试继续作答即可, 倒计时(即剩余答题时间)为异常情况发生时的剩余答题时长。

2. 考试须按顺序作答。点击页面上方的【答题卡】可查看答题情况, 题号变 绿表示该题已答,题号置灰则表示该题未答,请考生在交卷前务必检查是否有漏 答题目。

3. 使用浏览器作答时,请全屏答题,全程请不要离开考试页面,如离开考试 页面,您的切屏行为将会被系统记录且报告给老师。

**第十一步:**交卷。请考生务必点击【交卷】按钮。如若倒计时结束,系统会自动 收卷。

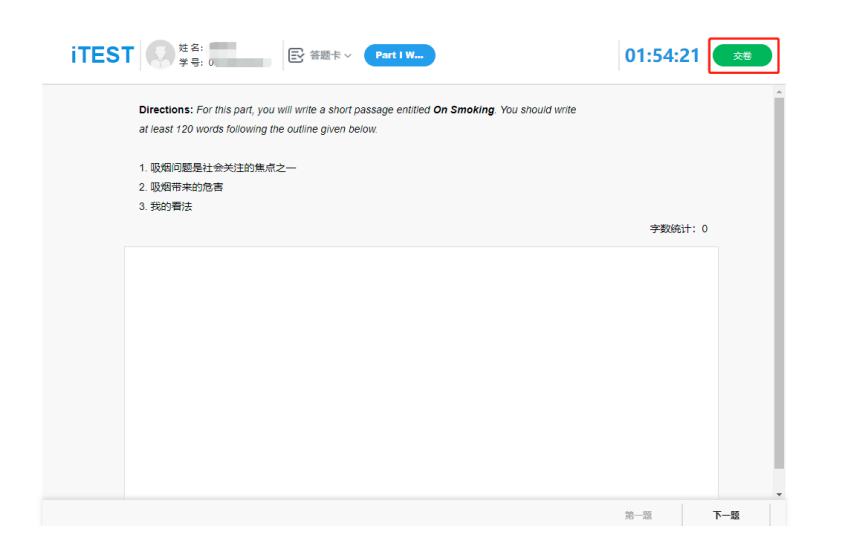

\*提交试卷前,建议点击页面上方【答题卡】查看是否所有题目已完成,绿 色代表已完成,灰色代表未完成。

\*提交试卷时,若系统提示"您有 N 道题未完成",请点击返回,检查未做 完的题目后,再进行提交。

\*请合理分配答题时间,最好在倒计时结束前自己提交试卷。 \*如果考试倒计时已到且您还没主动交卷,系统会自动为您提交。